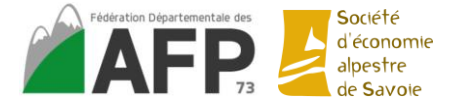

# **Tutoriel Power Point**

## **Ajouter un titre sur le diaporama :**

Cliquer sur « cliquer pour ajouter un titre »

## **Ajouter une nouvelle diapositive :**

Cliquer sur « nouvelle diapositive ».

Puis si vous avez envie de changer la disposition de la diapositive cliquer sur « disposition » dans l'onglet « Accueil »

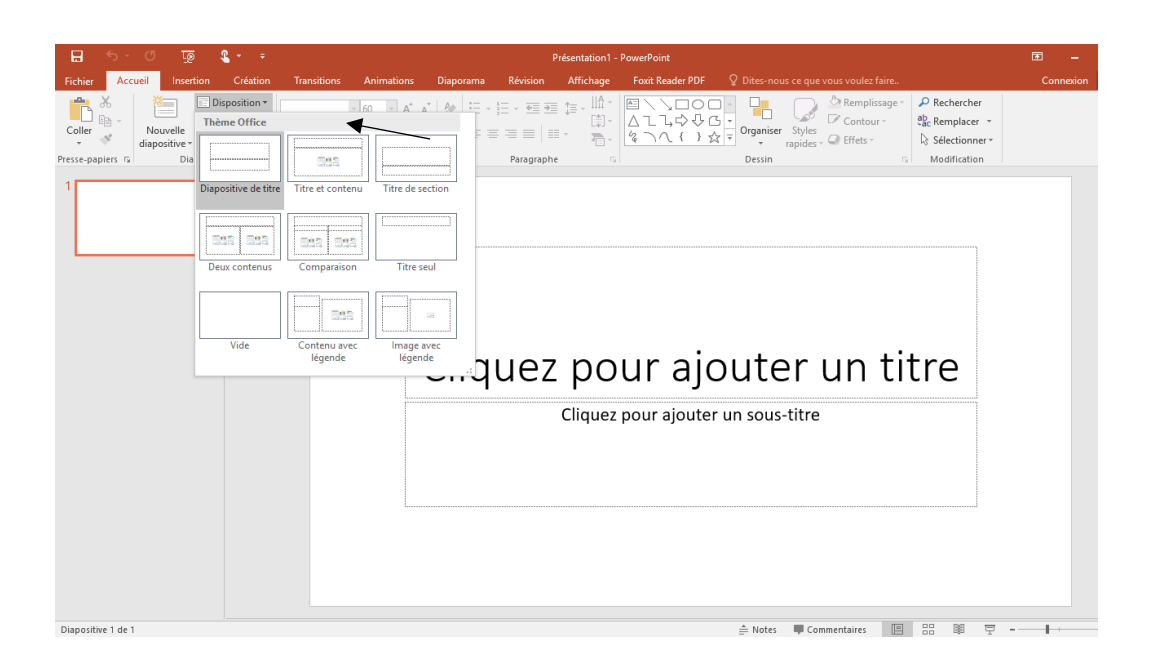

# **Dupliquer une diapositive :**

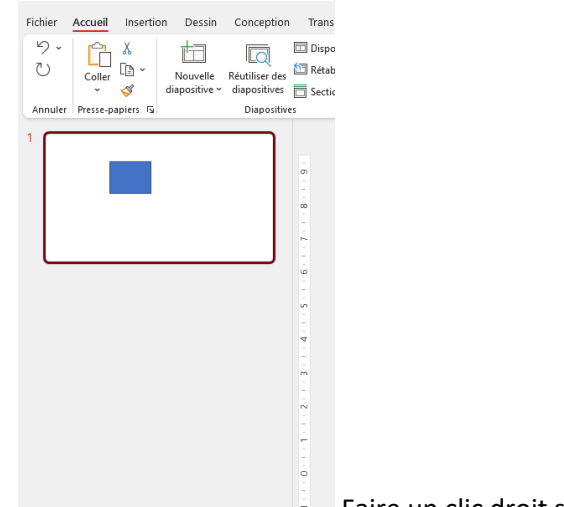

Faire un clic droit sur la diapositive

# **Ajouter une forme :**

Retrouver les tutoriels power point ici : <https://support.microsoft.com/fr-fr/powerpoint>Page **1** sur **6**

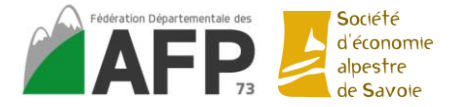

Dans l'onglet « Accueil », puis dans la section dessin cliquer sur la forme voulue. Une croix va apparaitre à la place de votre souris. Clic gauche maintenu et faire glisser votre souris

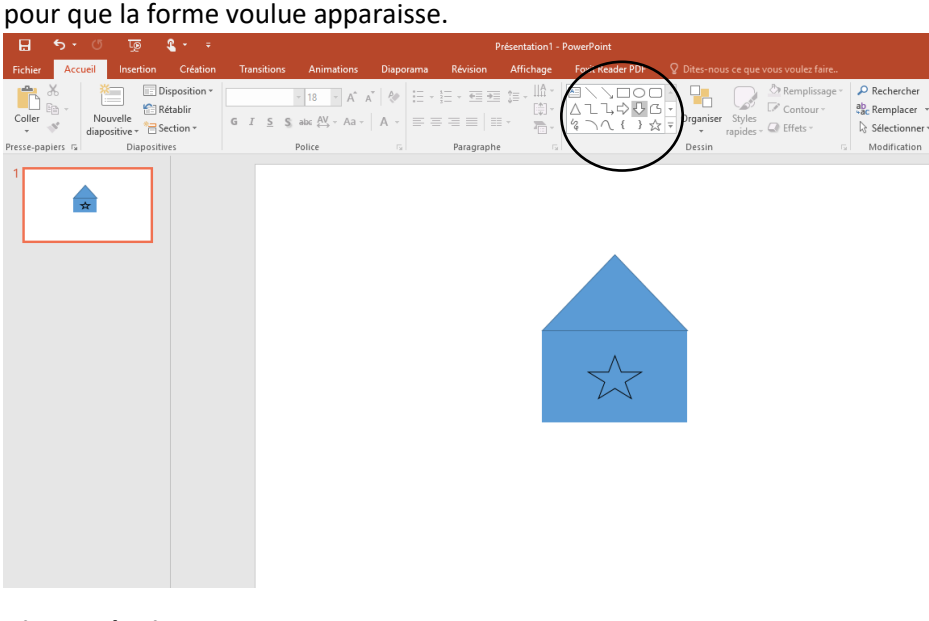

**Ajouter des icones :**

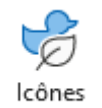

Dans l'onglet « insertion », cliquer sur « Icones »

Possibilité de rechercher par mots clés

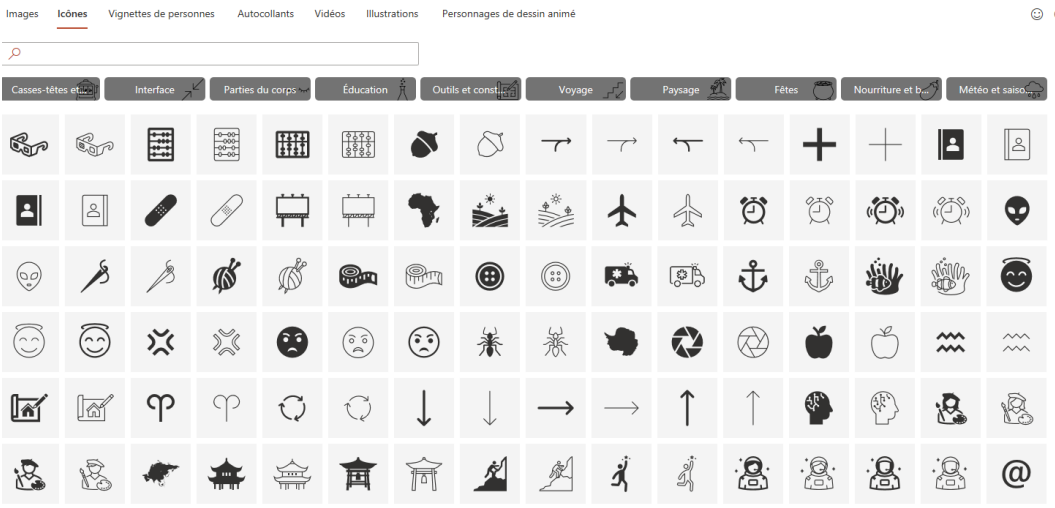

## **Insérer un tableau :**

Dans l'onglet « insertion » , cliquer sur « Tableau » puis sur « insérer un tableau ». Rentrer le nombre de colonnes et de lignes voulus.

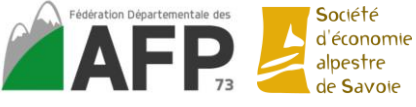

# *Formation à l'utilisation des outils informatiques – 13/12/2022 Fédération Départementale des AFP de Savoie*

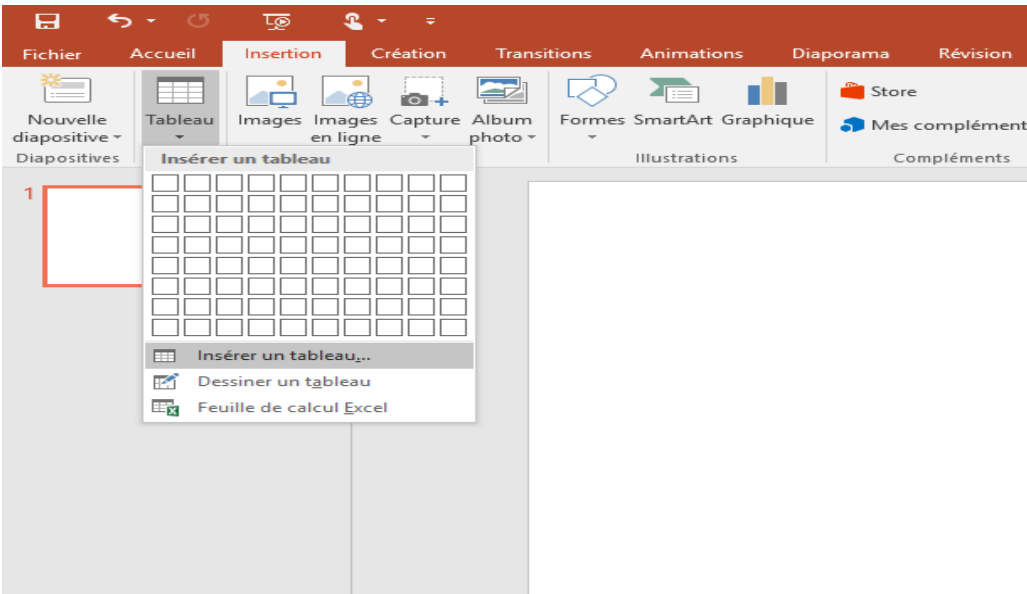

## **Insérer une image :**

Dans l'onglet « insertion » cliquer sur « image », puis choisir l'image voulue.

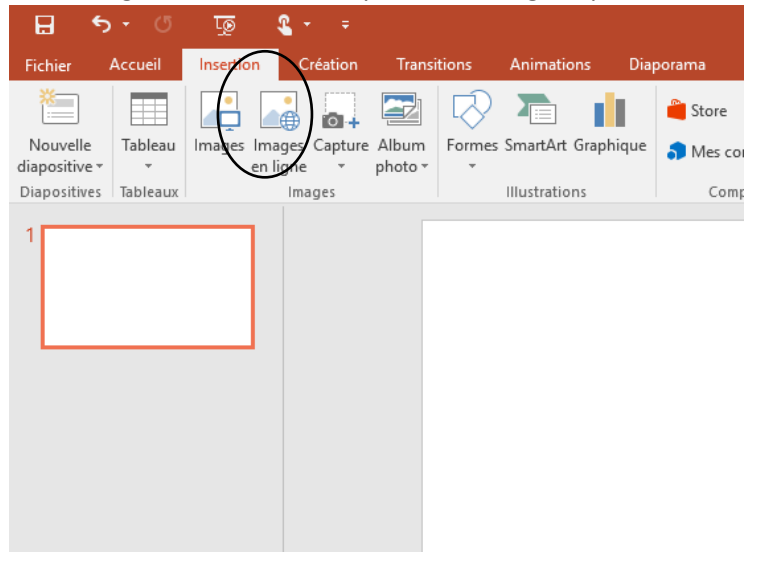

## **Pour faire un graphique :**

Dans l'onglet « insertion » cliquer sur « Graphique » ou « SmartArt », puis choisir.

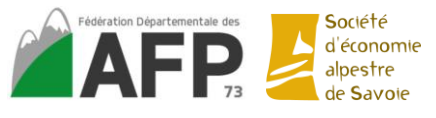

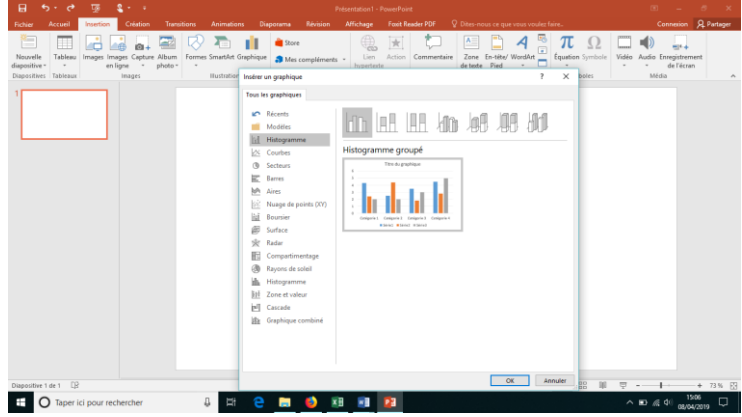

Le plus simple est de copier/coller un graphique déjà préalablement réalisé sur Excel.

**Mettre une date / des numéros de page sur toutes les diapositives :**

Aller dans l'onglet insertion, puis cliquer sur « en-tête/Pied ». Rentrer les infos voulues

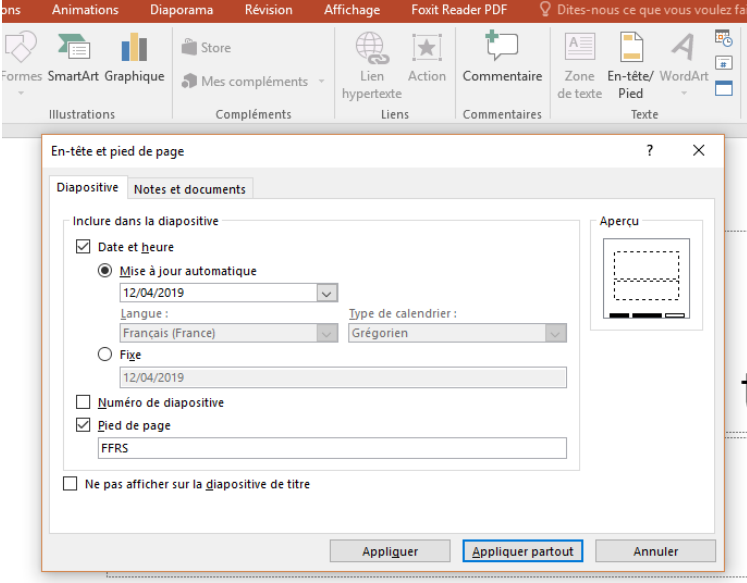

# **Appliquer un thème au diaporama :**

Cliquer dans l'onglet « Création » puis choisir un thème.

Possibilité d'appliquer une couleur d'arrière-plan en cliquant sur mettre en « forme l'arrière-plan ».

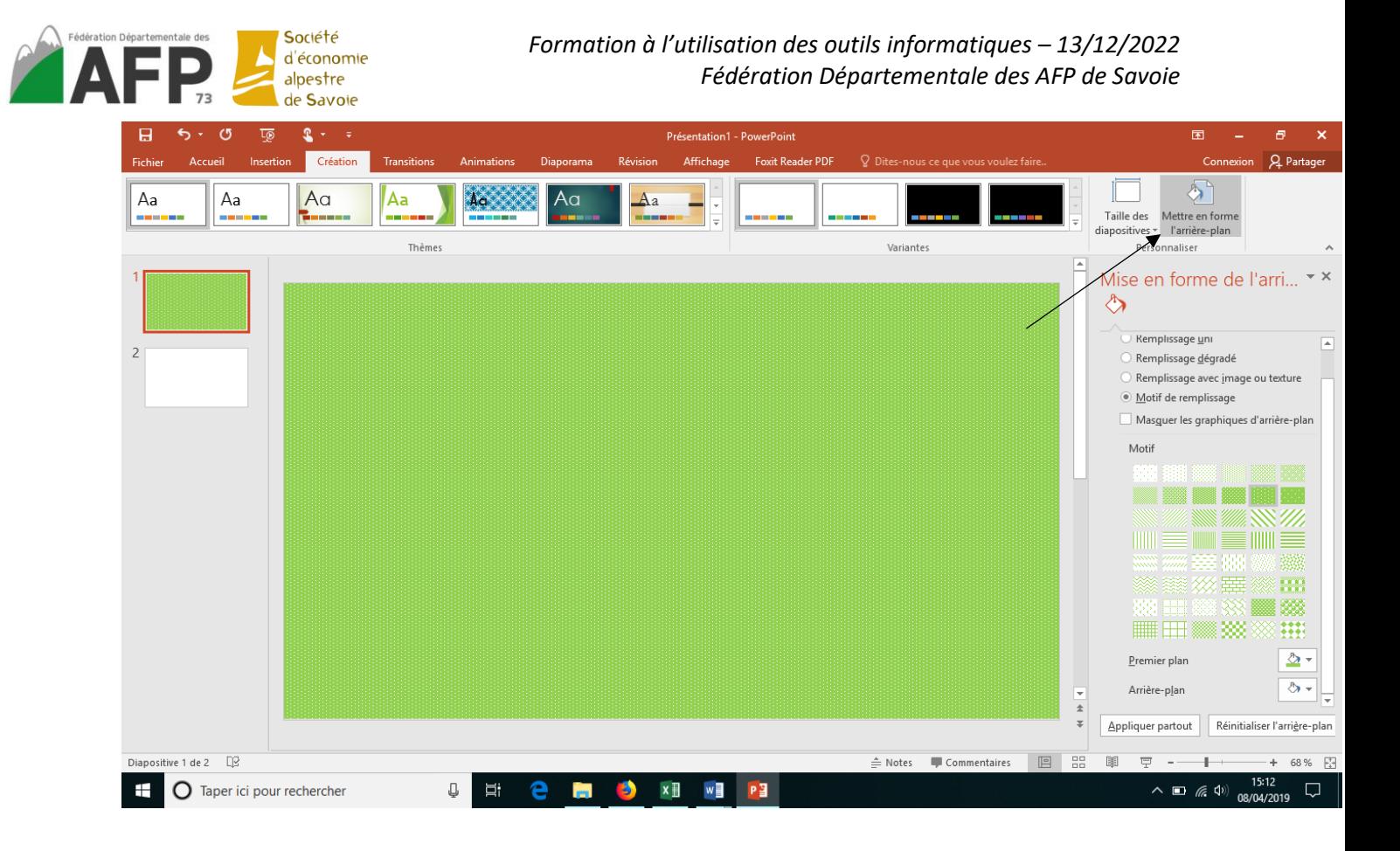

# **Ajouter une transition :**

Dans l'onglet « transition », cliquer sur la transition voulue. Elle s'appliquera à la diapositive sélectionnée sur la gauche de l'écran.

Dans le même onglet partie « minutage » : ajout des sons et d'une durée d'apparition.

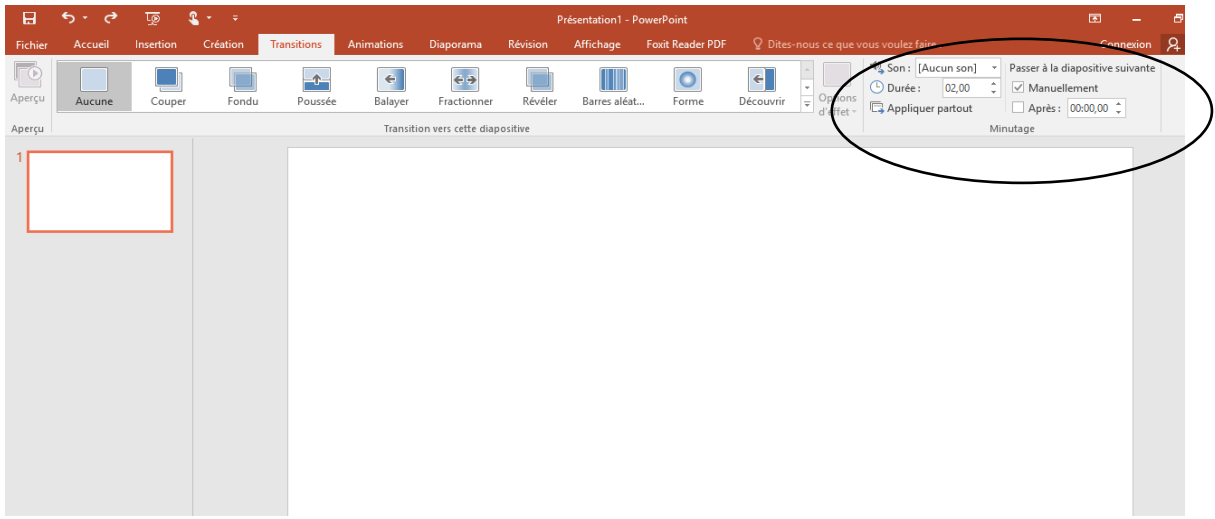

## **Mettre une animation :**

Une fois votre texte tapé, mettre une animation sur celui-ci. Pour cela, sélectionner le texte ou une image puis dans l'onglet « animation » choisir l'animation voulue en cliquant dessus.

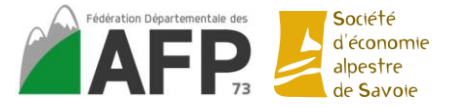

Dans la partie minutage vous pouvez aussi choisir le démarrage, la durée et le délai de l'animation.

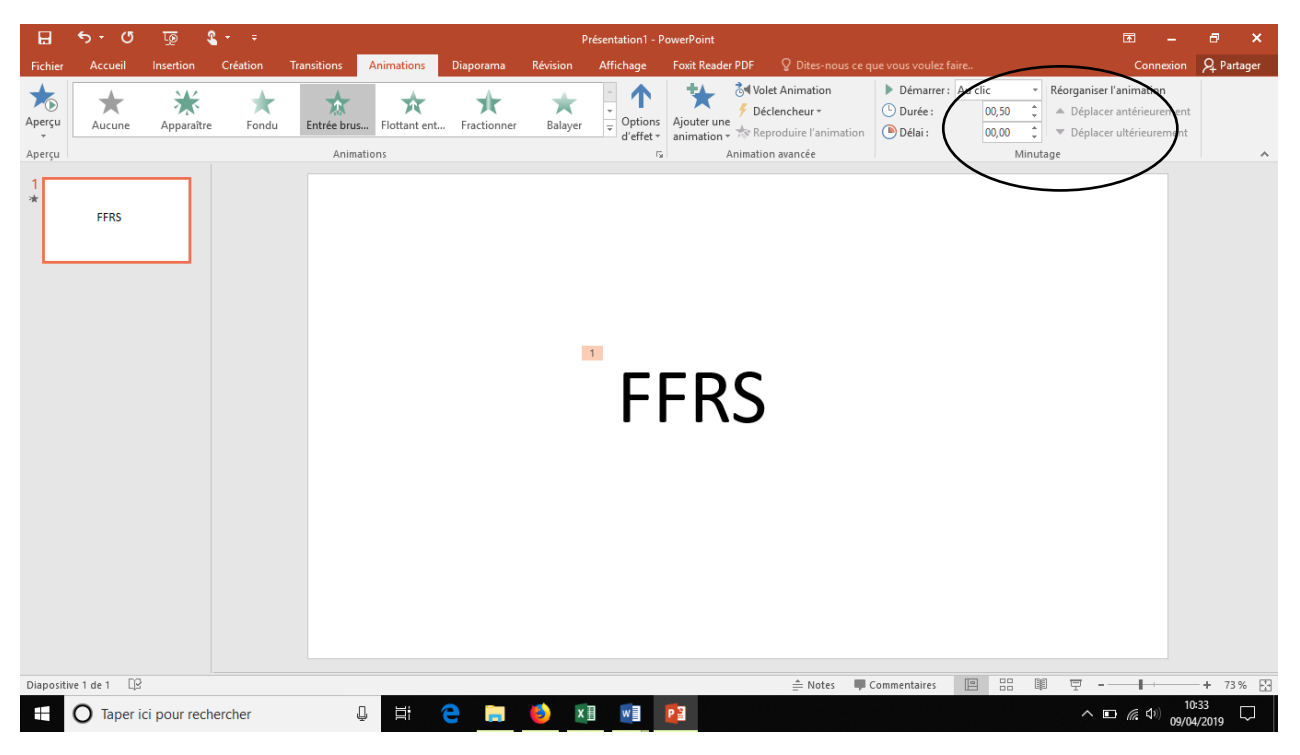